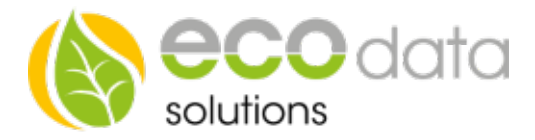

## Anlegen von Zählern für Startbildschirm Ohne Batteriesystem

Um die korrekten Zähler für Liefern / Bezug / Eigenverbrauch / Gesamtverbrauch anzulegen muss wie folgt vorgegangen werden.

1. Als erstes muss ein PV Zähler angelegt werden. Hierfür auf "Einstellungen" -> "Zähler" -> "Grünes Plus" -> "PV-Anlage als Zähler" wählen.

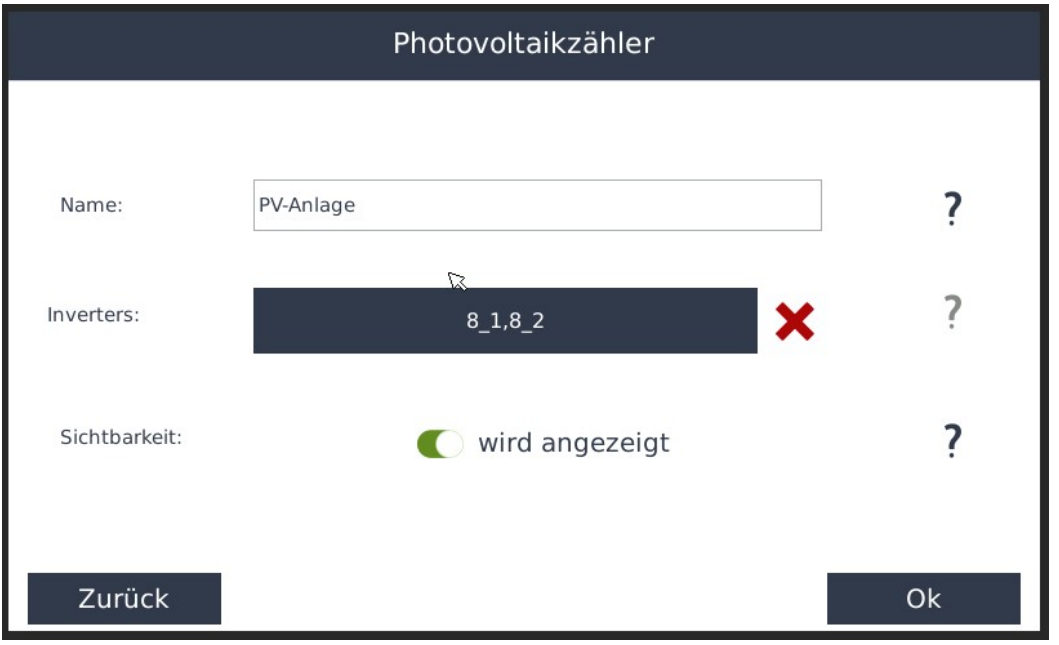

Hier wird nun ein beliebiger Name gewählt (in unserem Fall PV), anschließend können beliebige Wechselrichter ausgewählt werden. Wenn Sie nichts auswählen werden automatisch alle Wechselrichter gewählt.

Die Option "Sichtbarkeit" ist für den Startbildschirm nicht relevant, sondern bedeutet nur dass dieser Zähler unter "Zähler" gleich zu beginn angezeigt wird und Sie nicht "Alle Zähler anzeigen" drücken müssen. (Insgesamt können so nur 4 Zähler angezeigt werden)

Wenn Sie nun auf "OK" drücken kommen Sie zur Auswahl "Art der Verwendung". Hier wird nun "PV Erzeugung Gesamt" gewählt, und anschließend mit "OK" bestätigt.

2. Als nächstes wird der Bezugszähler gewählt.

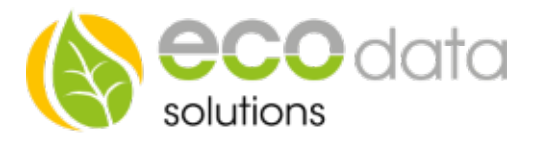

Dies ist nur möglich wenn Sie einen Zweirichtungszähler am Netzübergabepunkt installiert haben. (RS485 Bus Zähler Artikelnummer: 390512)

Gehen Sie wieder auf "Zähler" -> "Grünes Plus" und wählen nun den passenden Zähler (in unserem Fall den RS485 Bus-Zähler und dann den SDM630)

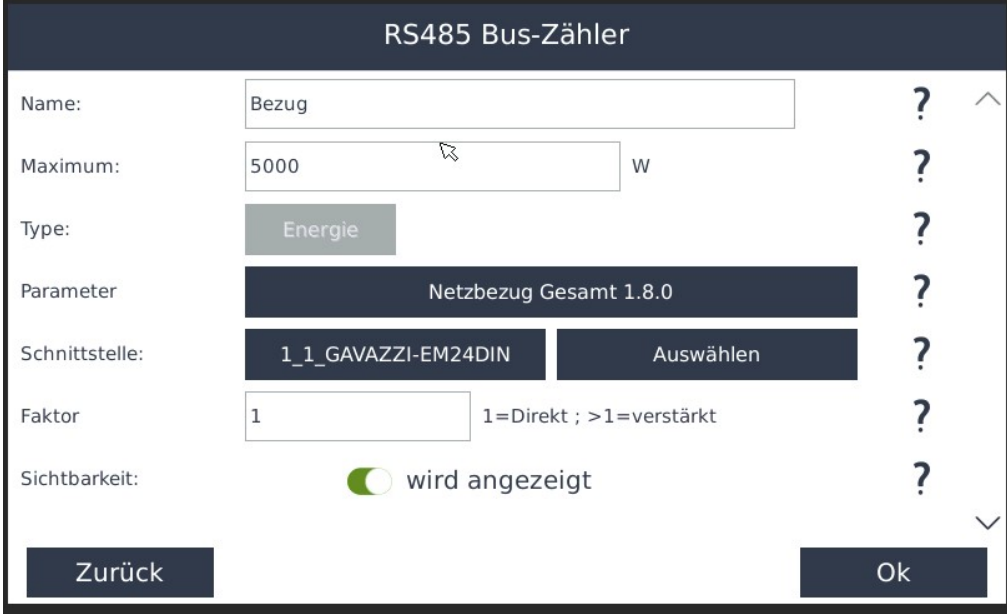

Nun können Sie den Zähler wieder benennen. In unserem Fall "bezug"

Bei Maximum tragen Sie den maximal zu erwartenden Bezugs Wert ein (Einfamilienhaus ca. 15kW maximum)

Unter Parameter wählen Sie in diesem Fall Netzbezug Gesamt.

Anschließend können Sie den Zähler über den "Scan Bus" Button suchen oder mit dem Button "Auswählen" den Zähler auswählen wenn er schon einmal eingebunden wurde.

Nun auf "OK" und "Netzbezug" wählen.

3. Als Drittes wird der Lieferzähler angelegt. Gehen Sie wieder auf "Zähler" -> "Grünes Plus" und wählen nun den passenden Zähler (in unserem Fall den RS485 Bus-Zähler und dann den SDM630)

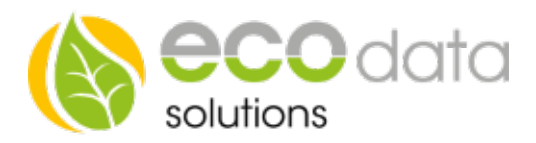

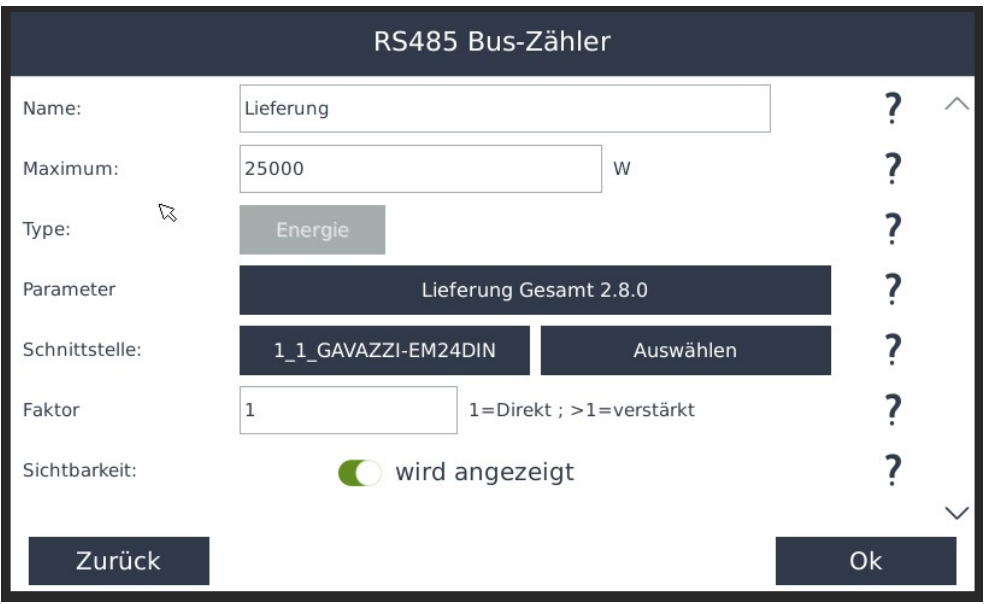

Nun können Sie den Zähler wieder benennen. In unserem Fall "liefern"

Bei Maximum tragen Sie den maximal zu erwartenden Liefer Wert ein (z.B: bei 10kWp PV Leistung 12000 eintragen)

Unter Parameter wählen Sie in diesem Fall "Lieferung Gesamt".

Anschließend können Sie den Zähler über den "Scan Bus" Button suchen oder mit dem Button "Auswählen" den Zähler auswählen wenn er schon einmal eingebunden wurde.

Nun auf "OK" und auf "Netzeinspeisung"

4. Als nächstes Legen wir den Zähler "Eigenverbrauch" an.

Hierfür gehen wir wieder auf das "Grüne Plus" und wählen "Arithmetische Zähler" und anschließend "Rechnen mit Zählern"

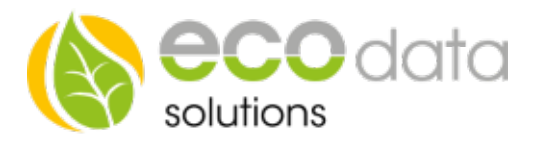

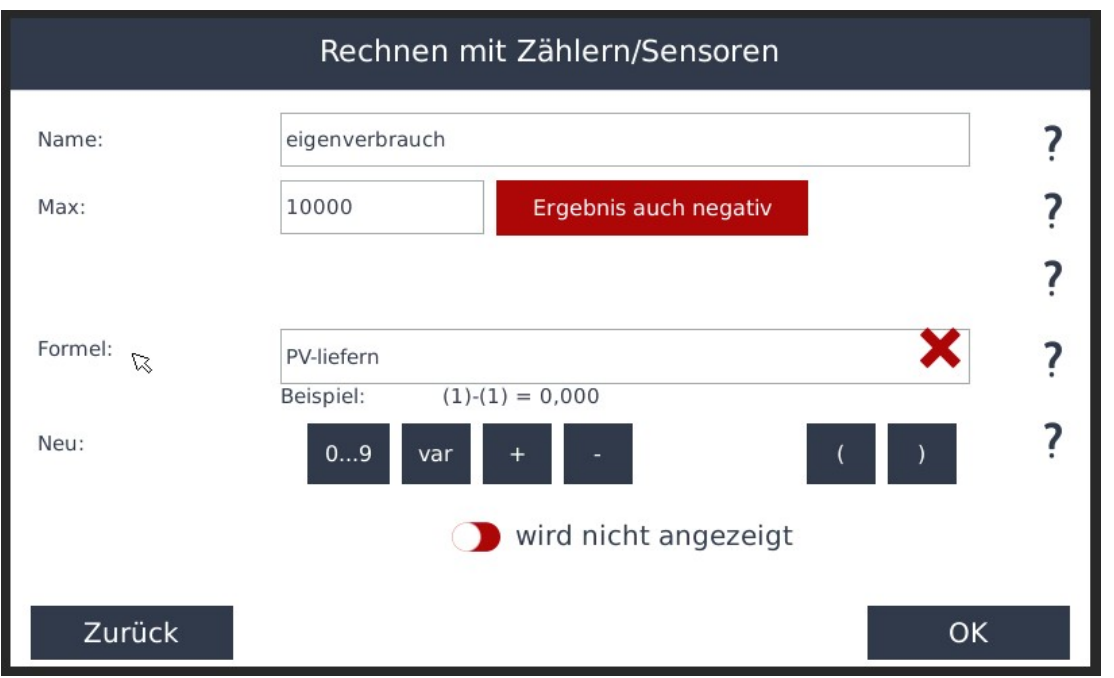

Nun den Zähler benennen, in unserem Fall "eigenverbrauch".

Unter Max geben Sie den maximal zu erwartenden Eigenverbrauch an (Einfamilienhaus ca 15000W)

Bei Formel wollen Sie nun die PV Produktion minus den gelieferten Strom ausrechen. Hierfür drücken Sie einmal auf "var" und wählen den "PV" Zähler aus. Dann drücken Sie auf das minus Symbol "-" und dann erneut auf "var" und wählen den Zähler "liefern"

Nun auf "OK" und auf "Eigenverbrauch Gesamt"

5. Als nächstes wird der Zähler "Gesamtverbraucht" angelegt

Hierfür gehen wir wieder auf das "Grüne Plus" und wählen "Arithmetische Zähler" und anschließend "Rechnen mit Zählern"

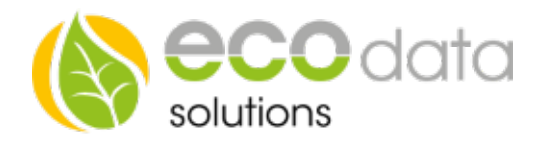

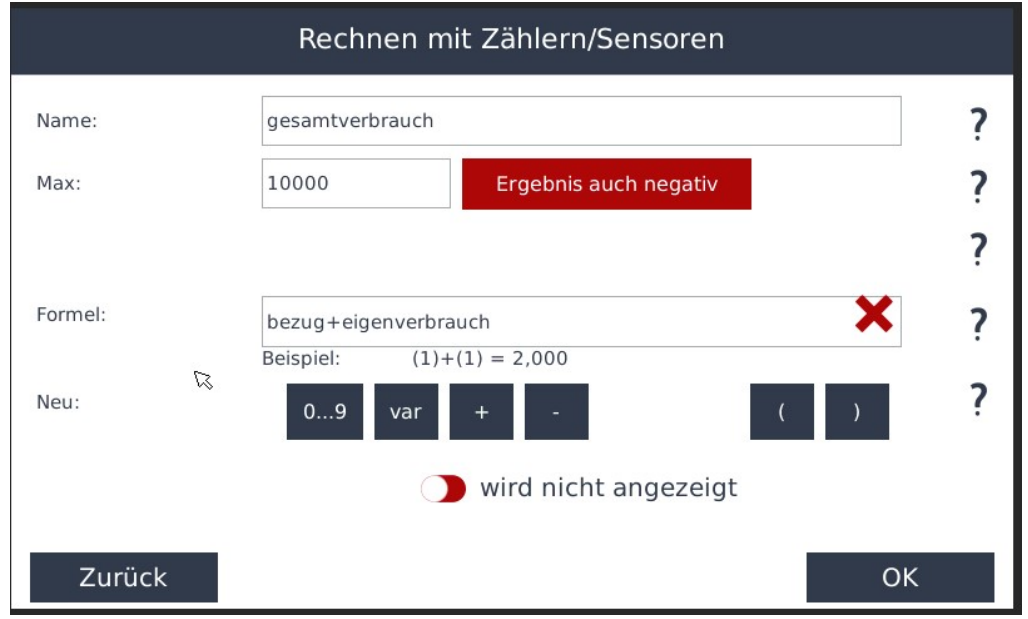

Nun den Zähler benennen, in unserem Fall "gesamtverbrauch".

Unter Max geben Sie den maximal zu erwartenden Eigenverbrauch an (Einfamilienhaus ca 15000W)

Bei Formel wollen Sie nun den Bezug plus den eigenverbrauch ausrechen.

Hierfür drücken Sie einmal auf "var" und wählen den "bezug" Zähler aus.

Dann drücken Sie auf das plus Symbol "+" und dann erneut auf "var" und wählen den Zähler "eigenverbrauch"

Nun auf "OK" und auf "Stromverbrauch Gesamt"

## Nun haben Sie die 5 Zähler angelegt die nötig sind um Ihre Übersicht am Startbildschirm zu vervollständigen

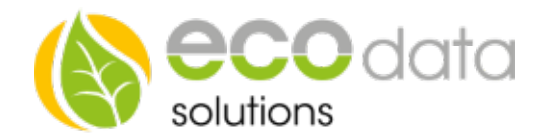

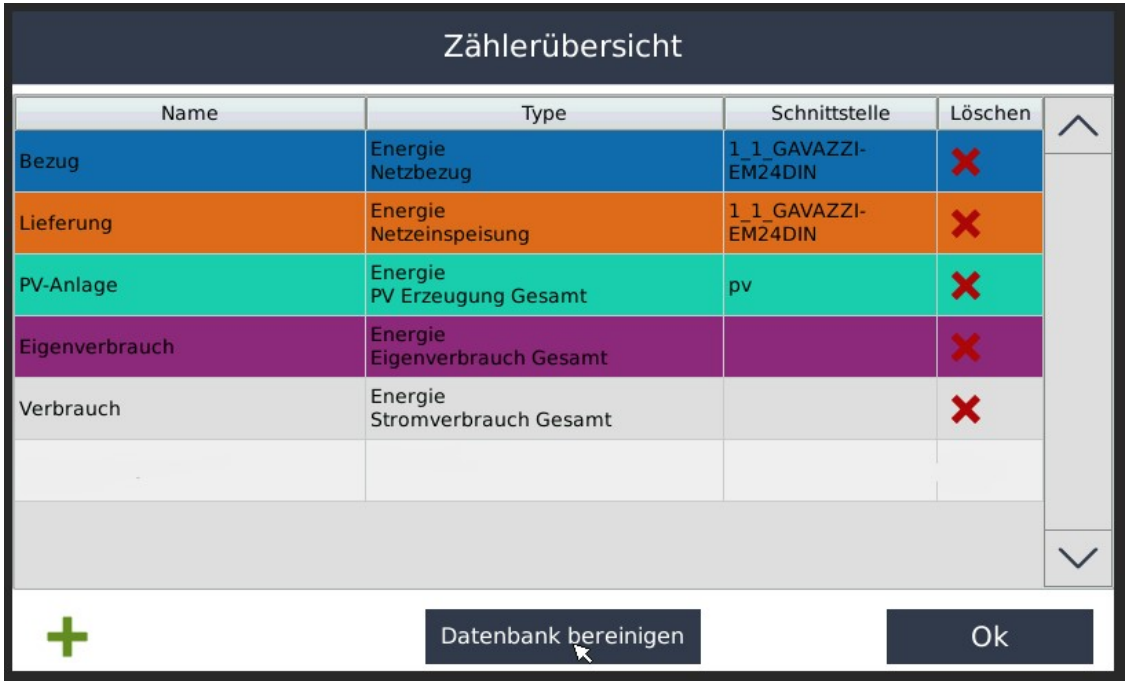

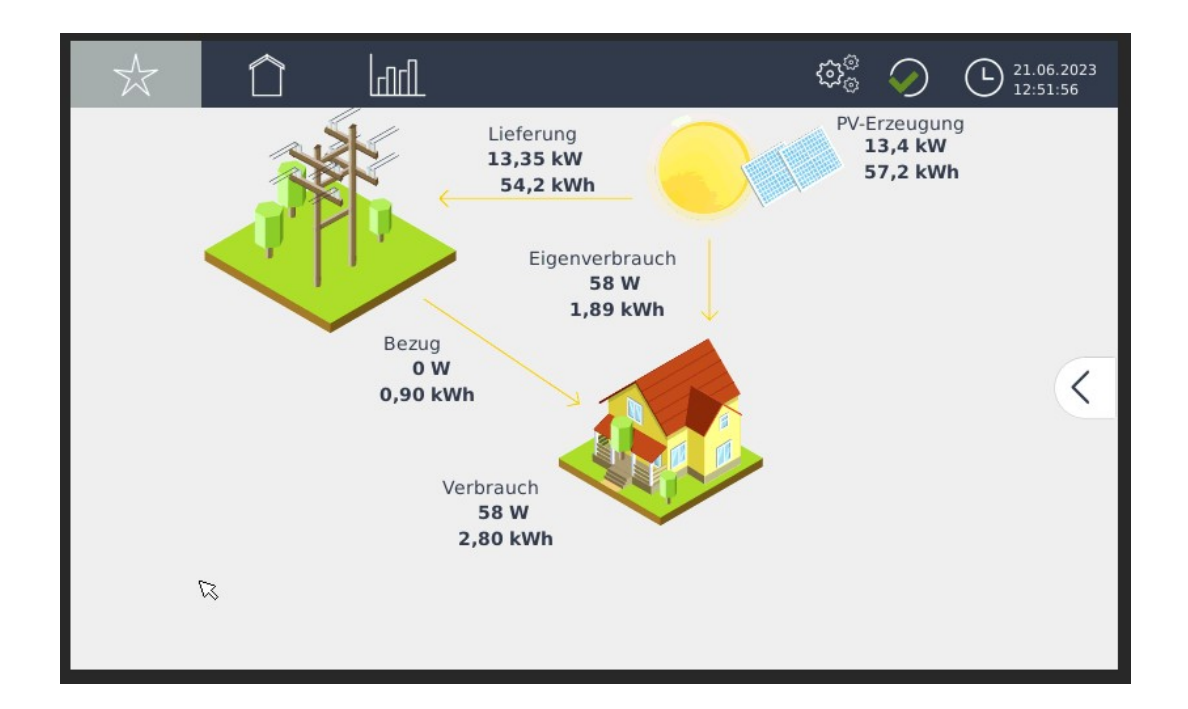

ecodata solutions GmbH **Energieeffizienzlösungen** Web www.power-dog.com Heraklithstraße 1a **Professionelle Photovoltaiküberwachung** E-Mail info@eco-data.de